# TUTORIEL GESTION DES DEVOIRS SOUS PRONO<br>
- TRAVAIL A RENDRE -<br>
Pour les enseignants<br>
nner du travail à faire à la maison aux élèves :<br>
1- Rendez-vous dans l'onglet souhaité :<br>
-Cahier de textes > Saisie > **2** Par professeu

### Donner du travail à faire à la maison aux élèves :

**TUTORIEL GESTION DES DEVOIRS SOUS PI**<br> **TRAVAIL A RENDRE**<br> **Pour les enseignants**<br> **Pour les enseignants**<br> **Pour les enseignants**<br> **Pour les enseignants**<br> **Pour les enseignants**<br> **Pour les enseignants**<br> **Pour les enseigna** 4- Par défaut, le travail est donné à tous les élèves qui ne sont donné par de travail à faire.<br>
4- Par défaut, le travail est donné à tous les élèves du cours.<br>
4- Par défaut, le travail est donné à tous les élèves du cou nner du travail à faire à la maison aux élèves :<br>
1- Rendez-vous dans l'onglet souhaité :<br>
-Cahier de textes > Saisie > **2** Par professeur,<br>
-Cahier de textes > Saisie > **2** Mon cahier de textes.<br>
2- Sélectionnez une semai 1- Rendez-vous dans l'onglet souhaité :<br> **Cahier de textes** > Saisie > **2** Par professeur,<br> **Cahier de textes** > Saisie > **2** Mon cahier de textes.<br>
2- Sélectionnez une semaine et un cours.<br>
3- Cliquez sur Ajouter un trav **-Cahier de textes** > Saisie > **2** Par professeur,<br> **-Cahier de textes** > Saisie > **2** Mon cahier de textes.<br>
2- Sélectionnez une semaine et un cours.<br>
3- Cliquez sur Ajouter un travail à faire et saisissez-le.<br>
4- Par dé **2**<br>
2- Sélectionnez une semaine et un cours.<br>
2- Sélectionnez une semaine et un cours.<br>
3- Cliquez sur Ajouter un travail à faire et saisissez-le.<br>
4- Par défaut, le travail est donné à tous les élèves du cours. **Double-**

## Permettre aux élèves de rendre leur travail en ligne via leur Espace :

- 
- 
- 
- 
- 
- 

Cahier de textes > Ressources pédagogiques > Ressources pour les élèves.

Faites un clic droit sur l'exercice et choisissez Consulter. Dans la fenêtre qui s'ouvre, vous pouvez Télécharger toutes les copies ou cliquer sur la date de rendu pour en télécharger une seule. Pour que les élèves ne puissent plus modifier le document chargé une fois les copies relevées, doublecliquez dans la colonne du verrou.

# Voir la vidéo - Comment un professeur peut demander aux élèves de lui rendre leur devoir depuis l'Espace Élèves :

https://vimeopro.com/indexeducation/pronote-pour-les-professeurs/video/133047164

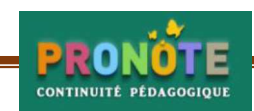